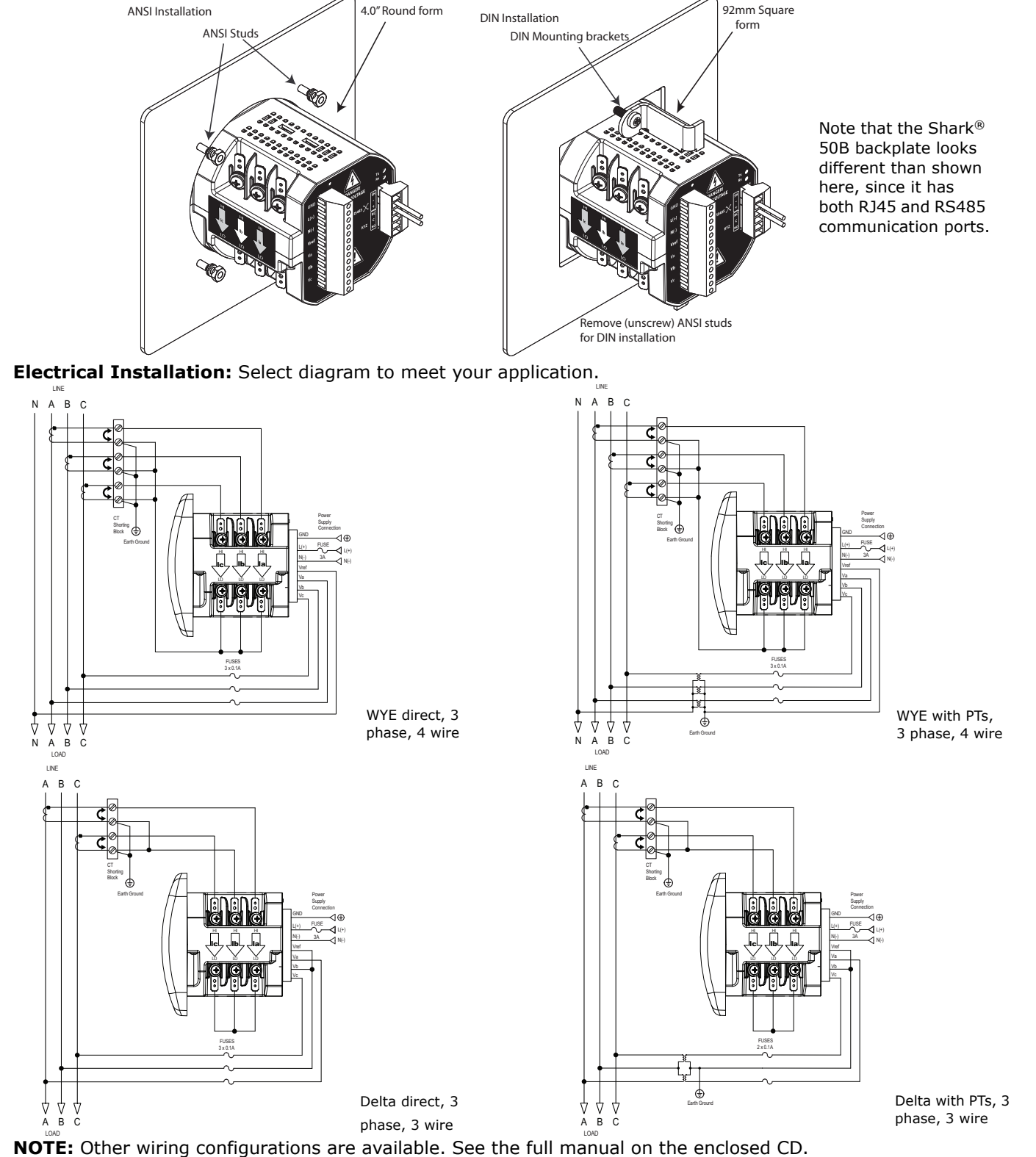

## **Shark® 50/50B Meter Quickstart Guide**

4.0" Round form

**Mechanical Installation**

ANSI Installation

**NOTE:** Do not overtighten nuts. The maximum installation torque is 0.4 Newton-Meter.

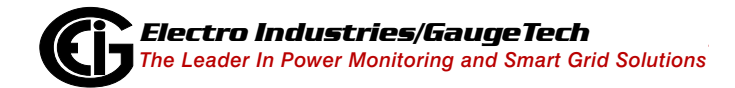

Doc# E170704 V.1.04 QS - 1

## **Program Settings Using the Faceplate Buttons: (MENU, ENTER, DOWN ARROW, RIGHT ARROW) See the figure on the right for the location of the faceplate buttons. MENU ENTER**

Access Configuration Mode:

- 1.Push the **MENU** button you will see the display on the right; rSt will be blinking.
- 2.Press the **DOWN ARROW** once. CFG (Configuration) moves to the top of the display.
- 3.Press the **ENTER** button. You will see the Configuration menu, shown on the right.
- 4.Press the **DOWN ARROW** and then press the **ENTER** button. You will see the CT numerator setting screen (Ct-n). The current CT numerator is shown in the second line. To change the setting, press the **DOWN ARROW** until the value you want is displayed. Then press the **RIGHT ARROW** to move to the next digit. Repeat until the setting is done.

**- - -**

**- - -** **MENU ENTER**

וֹרז וׁו

- 5.Press the **ENTER** button to go to the CT denominator screen (CT-d). This setting is display only - it can't be changed.
- 6.Press the **ENTER** button to go to the CT Scaling setting screen (CT-S). The current Scaling is shown in the second line. Press the **DOWN ARROW** to choose another value. You can choose 1, 10, or 100.
- 7.Press the **ENTER** button to go to the PT numerator setting screen (Pt-n).The current PT numerator is shown in the second line. To change the setting, press the **DOWN ARROW** until the value you want is displayed. Then press the **RIGHT ARROW** to move to the next digit. Repeat until the setting is done.
- 8.Press the **ENTER** button to go to the PT-denominator screen (Pt-d). The current PT denominator is shown in the second line. To change the setting, press the **DOWN ARROW** until the value you want is displayed. Then press the **RIGHT ARROW** to move to the next digit. Repeat until the setting is done.
- 9.Press the **ENTER** button to go to the PT Scaling setting screen (PT-S). The current Scaling is shown in the second line. Press the **DOWN ARROW** to choose another value. You can choose 1, 10, 100, or 1000.

 **NOTE:** See example CT and PT Settings on page QS-4.

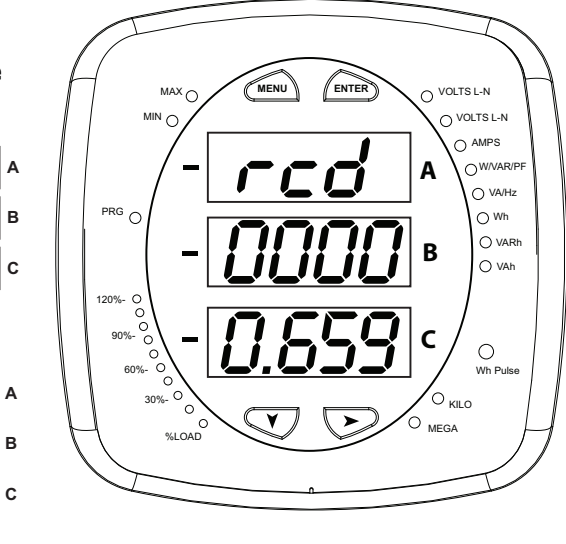

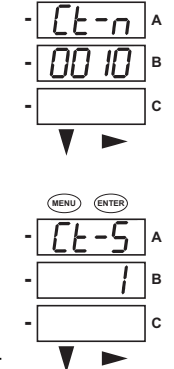

**MENU ENTER** 

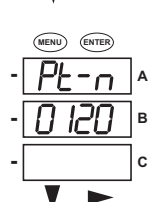

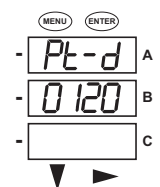

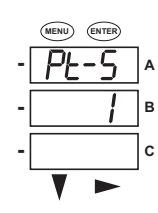

- 10.Press the **ENTER** button to go to the Connection setting screen (Cnct). The current setting is shown in the second line. Press the **DOWN ARROW** to choose another value. You can choose 3 EL (element) WYE, 2 Ct del (Delta), or 2.5 EL WYE.
- 11.Press the **ENTER** button to go to the meter Address setting screen (Adr). The meter's current address is shown in the second line.
	- If you have the Shark® 50 meter and you want to change the address, press the  **DOWN ARROW** until the value you want is displayed. Then press the  **RIGHT ARROW** to move to the next digit. Repeat until the setting is done. Valid addresses are from 001 through 247.
	- If you have the Shark® 50B meter, do not change any settings leave the address as 001.\*\*
- 12.Press the **ENTER** button to go to the meter Baud Rate setting screen (bAUd). The meter's current Baud Rate is shown in the second line. Press the **DOWN ARROW** to choose another Baud Rate:
	- If you have the Shark® 50 meter with the RS485 Option, choose 9600.
	- If you have the Shark® 50B meter, do not change any settings leave the Baud Rate as 57.6.\*\*
- 13.Press the **ENTER** button to go to the meter Protocol setting screen (Prot). The meter's current Protocol is shown in the second and third lines. Press the **DOWN ARROW** to choose another communication Protocol.
	- If you have the Shark® 50 meter with the RS485 Option, leave the setting as Mod rtU (Modbus RTU).
	- If you have the Shark® 50B meter, do not change any settings leave the protocol as Mod rtU.\*\*
- 14.Press the **ENTER** button to go to the Scroll setting screen (SCrL). The current setting is shown in the second line. Press the **DOWN ARROW** to choose another setting. You can choose YES (the meter readings will scroll on the display) or no (the meter readings will not scroll on the display).
- 15.Press the **MENU** button twice. You will see the Store Settings screen (Stor ALL?) The default setting is YES. To save the settings you've made, press the **ENTER** button. You will see the confirmation screen (Stor ALL done) and then the meter resets.

 **NOTE:** If you do not want to save your settings, press the **RIGHT ARROW.** YES changes to no. Press the **ENTER** button.

\*\*The Shark® 50B meter's communication settings are the default settings of Address 1, Baud Rate 57.6 and Protocol Mod rtU. See the *Shark® 100/100T/100B/100BT/50/50B Meter Installation and Operation Manual* on the enclosed CD for additional configuration instructions for the Shark® 50B meter's Ethernet port.

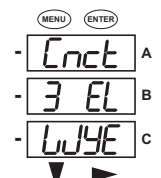

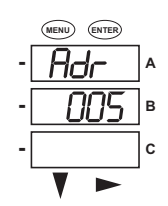

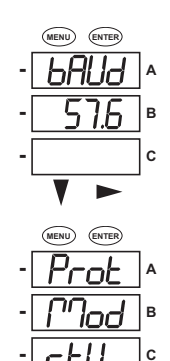

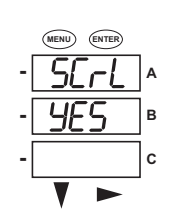

**C**

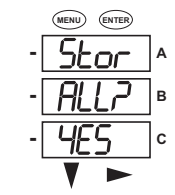

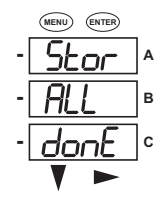

## **Example CT Settings:**

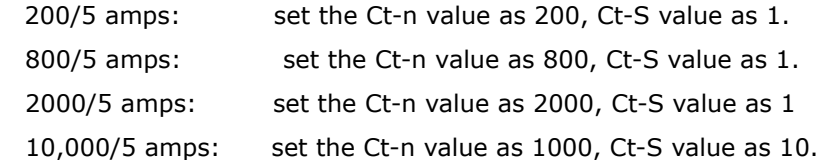

## **Example PT Settings:**

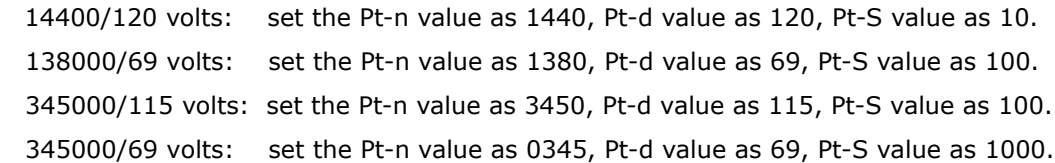

**NOTE**: For additional wiring options and programming information, including using the Shark 50 meter's BACnet\* MS/TP functionality, refer to the *Shark® 100/100T/100B/100BT/50/50B Meter Installation and Operation Manual* and the *Communicator EXTTM 4.0 and MeterManager EXT Software User Manual* on the enclosed CD.

Shark® is a registered trademark of Electro Industries/GaugeTech. The distinctive shape, style, and overall appearance of the Shark® meter is a trademark of Electro Industries/GaugeTech. Communicator EXT<sup>™</sup> is a trademark of Electro Industries/GaugeTech.

\*BACnet is a registered trademark of ASHRAE.

Doc# E170704 V.1.04 QS - 4